# **Delegar una cuenta a otro usuario**

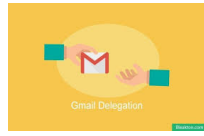

Puedes dar acceso a tu cuenta de Gmail a otra persona añadiéndola como delegada. Los delegados pueden leer, enviar y eliminar mensajes en tu nombre, por ejemplo manejar el correo de una cuenta institucional desde tu cuenta personal.

#### **Recuerda que:** (i)

**Los delegados pueden hacer cosas como estas:**

- Enviar correos o responder los que hayas recibido. Cuando envíen un mensaje, se mostrará su dirección de correo. Por ejemplo, en el campo del remitente aparecerá la información "enviado por [juanmesa@](mailto:juanmesa@gmail.com)[usal.es"](http://usal.es).
- Leer mensajes que te han enviado.
- Eliminar mensajes que te han enviado.

**Los delegados no pueden hacer cosas como estas:**

- Chatear con otra persona haciéndose pasar por ti.
- Cambiar tu contraseña de Gmail.

# Guía paso a paso

### **Añadir un delegado**

Puedes añadir 10 delegados como máximo. Si usas Gmail con una cuenta del trabajo, de clase o de otra organización, puedes añadir hasta 25 delegados a tu organización.

- 1. Abre [Gmail](https://mail.google.com/) en el ordenador. No puedes añadir delegados con la aplicación Gmail.
- 2. Haz clic en **Configuración** (Parte superior derecha de la pantalla)[.blocked URL](https://lh3.googleusercontent.com/PzFeiQQaPASuntRuvWiXoqZjQqUj0s0q0w_jI4Nx9vL6x7rGmmS9f-xQr1Kj9S91WMlm=w18-h18)
- 3. Haz clic en la pestaña **Cuentas e importación** o Cuentas.
- 4. En el apartado "Conceder acceso a tu cuenta", haz clic en **Añadir otra cuenta**. Si utilizas Gmail en tu trabajo o centro educativo, es posible que la organización restrinja la delegación de correo electrónico. Si no ves esta opción, consulta a tu administrador.
- 5. Escribe la dirección de correo electrónico de la persona que quieras añadir. La cuenta de esa persona debe tener inhabilitada la opción "Solicitar al usuario que cambie la contraseña en el próximo inicio de sesión".
- 6. Haz clic en **Siguiente paso** [blocked URL](https://lh3.googleusercontent.com/SaY5lqCwN7kppnS546l9ys-E2sZftTTIHjBrdV-WsGPIhGjaxcEXjfgdIfW_UNG7Sw0=w13-h18) Enviar correo para conceder el acceso.

La persona que has añadido recibirá un correo para que confirme la delegación. Una vez que lo haya hecho, aparecerá en tu cuenta como delegada en un plazo máximo de 24 horas.

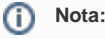

La invitación caduca al cabo de una semana.

### **Quitar un delegado**

- 1. Abre [Gmail](https://mail.google.com/) en el ordenador. No puedes configurar delegados con la aplicación Gmail.
- 2. Arriba a la derecha, haz clic en la rueda dentada [blocked URL](https://lh3.googleusercontent.com/PzFeiQQaPASuntRuvWiXoqZjQqUj0s0q0w_jI4Nx9vL6x7rGmmS9f-xQr1Kj9S91WMlm=w18-h18)
- 3. Haz clic en **Configuración**.
- 4. Haz clic en la pestaña **Cuentas e importación**.
- 5. En el apartado "Conceder acceso a tu cuenta", haz clic en la opción **Eliminar** que hay al lado de la cuenta que quieres quitar.

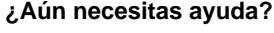

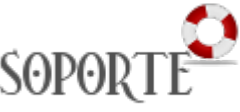

## Contenido relacionado

- [Cambiar la contraseña](https://sicpd.usal.es/pages/viewpage.action?pageId=2785918)
- [Listas de distribución](https://sicpd.usal.es/pages/viewpage.action?pageId=2786156)
- [Correo electrónico](https://sicpd.usal.es/pages/viewpage.action?pageId=2786142)
- [Olvidé la contraseña](https://sicpd.usal.es/pages/viewpage.action?pageId=2786045)
- [Transferir tu contenido de tu](https://sicpd.usal.es/display/LAZ/Transferir+tu+contenido+de+tu+cuenta+USAL+a+tu+cuenta+gmail)  [cuenta USAL a tu cuenta gmail](https://sicpd.usal.es/display/LAZ/Transferir+tu+contenido+de+tu+cuenta+USAL+a+tu+cuenta+gmail)

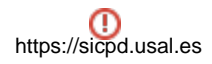

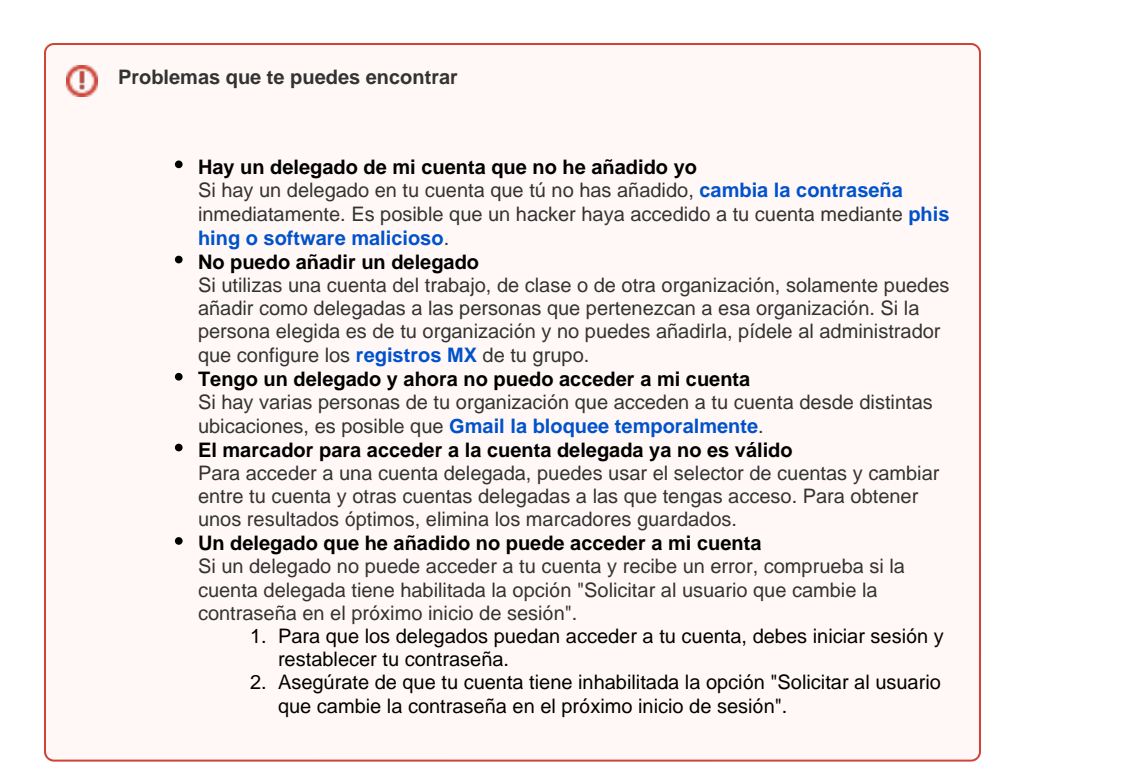